# **North Arm Cove Website:** *Self-Guided Workshop*

It is really quite straightforward to contribute to the Cove website and, as with all things, practice makes it even easier. But if you don't know (or have forgotten) where to start then, hopefully, working your way through this workshop document may give you a few pointers.

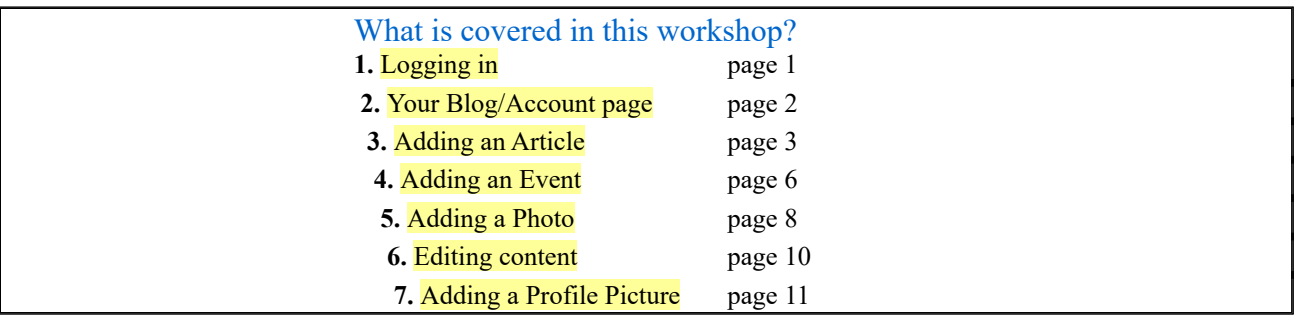

#### *1. Logging in:*

Before you can add *anything* to the website you do need to be logged in!

The **Log in** link can be found by clicking on the Menu on the right-hand side of every web page. The **Log in** link is at the bottom of the menu.

If you ever forget your password (which is so easy to do!) …. → Click on the Log in link. Then click on Reset your password Enter your username or email address in the box and then Username or email address \* Password reset instructions will be sent to your registered email addres Submit **→ Click on the Submit button.** A link to reset your password will be sent to your email address usually within minutes. (Check your spam folder if it doesn't seem to have arrived.) Then follow the instructions to set yourself a new password. **Hint**: When logging-in on your own computer (and not a shared or public computer) Remember me Olick on the "Remember Me" box. That way you won't have to login quite as often. When you have logged in you will be able to examine some of the features of your "blog"...

# *2. Your Blog/Account page*

Once you have logged in, you will be taken to your "account" or "blog" page. This will contain a list of all articles and photos that you have posted on the website.

> **Hint**: Clicking on yourname wherever you see it highlighted will take you back to your blog page.

On the right side of your blog page you will see the **Contribute to the Cove website & blogs** link.

Clicking on this link will take you to the **Add content** page for adding Articles, Classifieds, Events or Photos to the website.

You will also see the **Website help** link – clicking on this link will take you to the **Help on using the Cove website** page.

View

Edit

**Newsletters** 

Clicking on <sup>Home</sup> or the logo on any web page returns you to the site's home page.

Above the title of your blog are three tabs:

The View tab enables to view the content of that page.

The Edit tab takes you to a form where you can change such things as your password or email address, or add a profile picture.

The Newsletters tab takes you to a form where you can subscribe (or unsubscribe) to the **This week in the Cove** newsletter which is sent by email at the beginning of each week.

**Hint**: After editing your details, or subscribing to the newsletter, and saving any changes you have made, you will need to click on the View tab to return to your blog page.

You will also see the link **The Cove** *blogs* on the bottom of your blog page. Clicking on this link will take you to all of the Cove blog entries, in chronological order, commencing with the most recent one. It also has a list of people with blogs on the website.

Over time, your blog page will also have "teasers" of the content that *you* create.

Teasers are: the title plus some words from the beginning of each of your articles, small versions of your photos, and the basic details of your events. Teasers also have links to the *complete* articles, larger photos and full details of events.

The next three sections of this workshop look at adding Articles, Events and Photos.

### *3. Adding an Article*

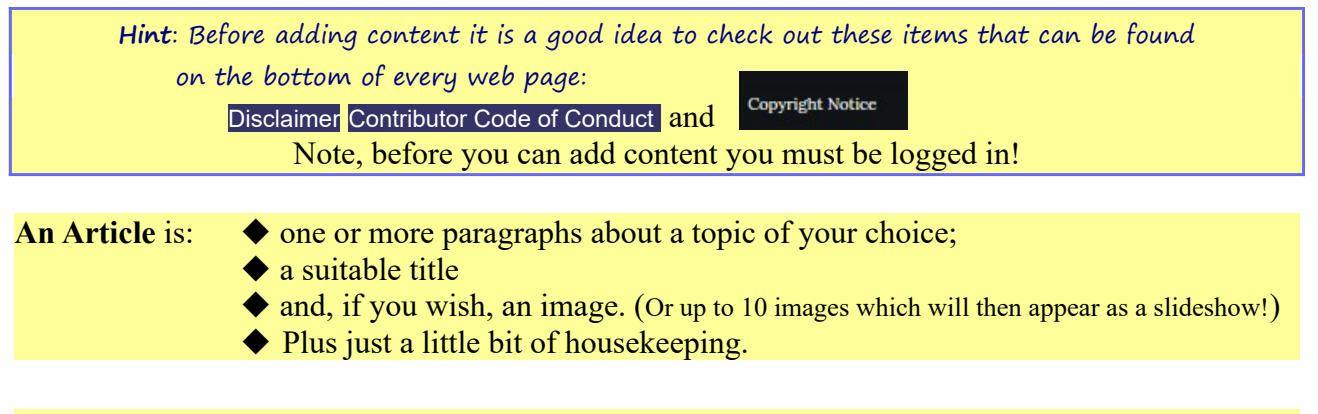

To add an article, click on the Contribute to the Cove website & blogs link on your blog page, or the Add content link at the bottom of the menu.

The Add content page will open, then click on the **Article submission** link and the following from will open:

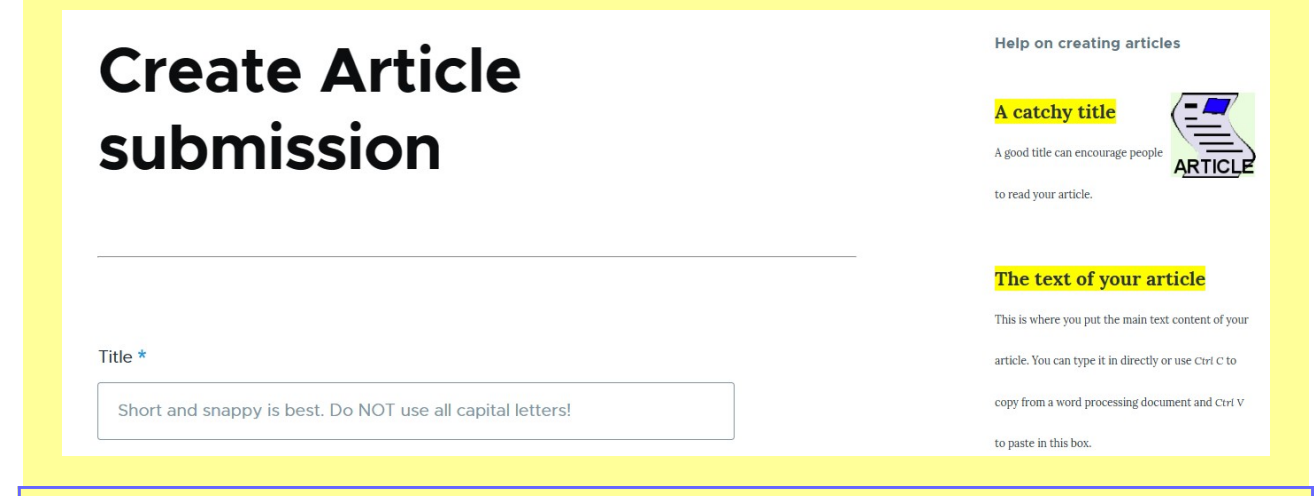

**Hint**: On the right hand side you will see useful information that gives you help on entering your article. **Warning**: Don't navigate away from this page before you have saved what you have done!

The **title** is the most important item. Click inside the box and type away.

The **text of your article box** is where you enter the content of your article. You *can* paste content from a word processor application into this box but formatting may need to be fixed up afterwards.

**Hint**: Select the text with your mouse and use the Tx button to remove unwanted formatting.

Adding an **image**? • Click on Choose files to find it on your computer and then select your file and click open in Choose Files No file chosen your browser to upload

Large images get scaled to a smaller size *after* uploading – but the *maximum upload per image* is 5MB.

Image files can be png, gif, jpg or jpeg only.

After an image has been uploaded a thumbnail will appear with a title box and some extra buttons:

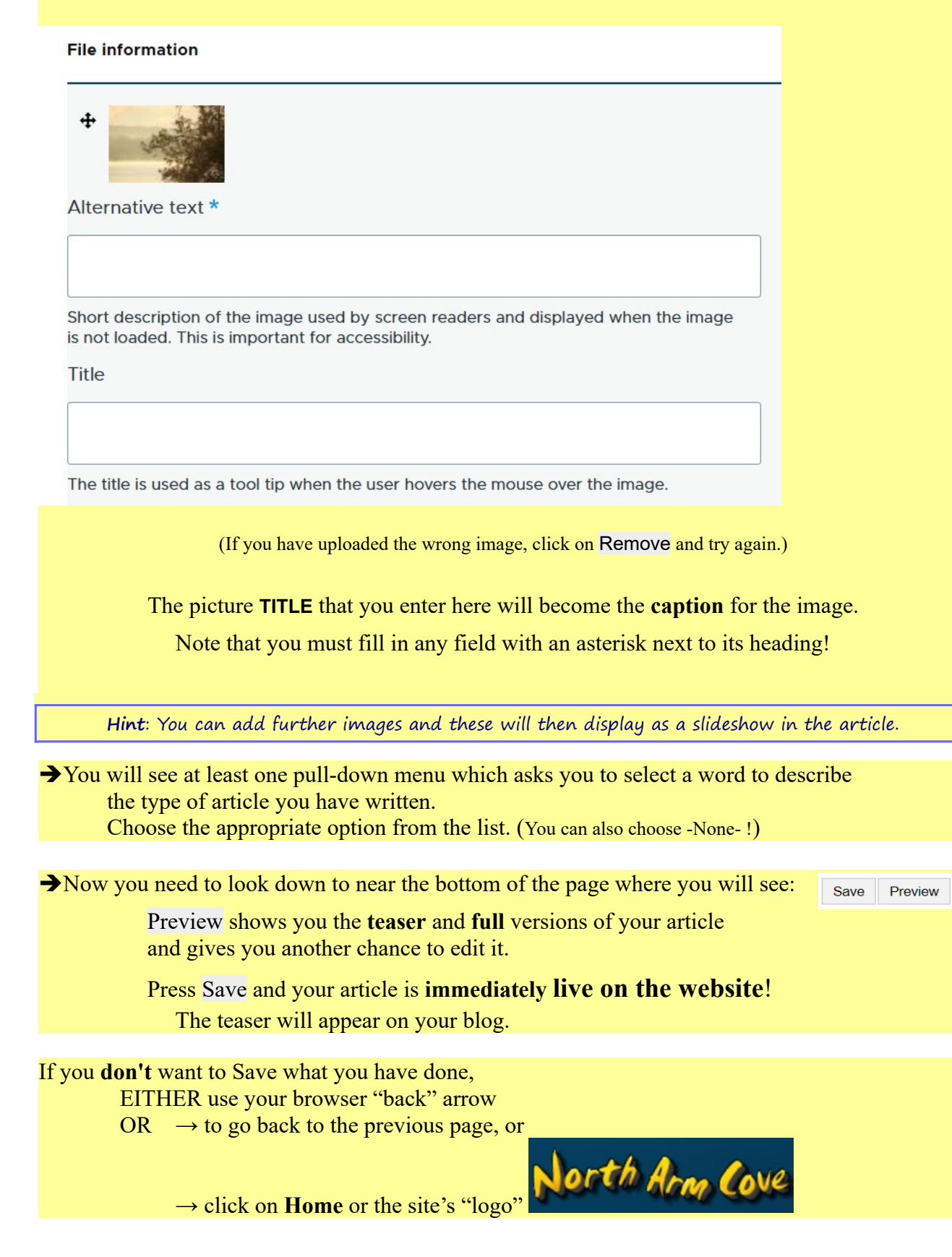

**Hint**: If you have already saved your article but were just practising and now want to delete the article you have just added, see part 6 of this workshop: **6.** Editing content.

Your article (and teaser) will

→ include the date and time you first saved it *and*

 $\rightarrow$  have your user name highlighted as a link.

**Hint**: Any viewer who clicks on that link will be taken to your blog page.

### *4. Adding an Event*

Let people know what is happening (and when) by adding your events to the website.

**Hint**: It is usually a **very** good idea to **also** put an **article** about the event on the website! There you can provide more detail as well as have better tools for formatting.

(If you do have an article, copy its web address from your browser's address bar and paste or type it as part of your Event description. The address should start with https:// )

To add an Event click on Contribute to the Cove website & blogs link on your blog page; or click on the Add content link at the bottom of the menu, then click on Event on the Add content page.

The Create Event form will open:

Adding an Event is pretty simple. Firstly add a title for your event in the Title box.

Title\*

A brief title of the event. Do not use all capitals.

Then you put in the date, time and duration for your event using this field:

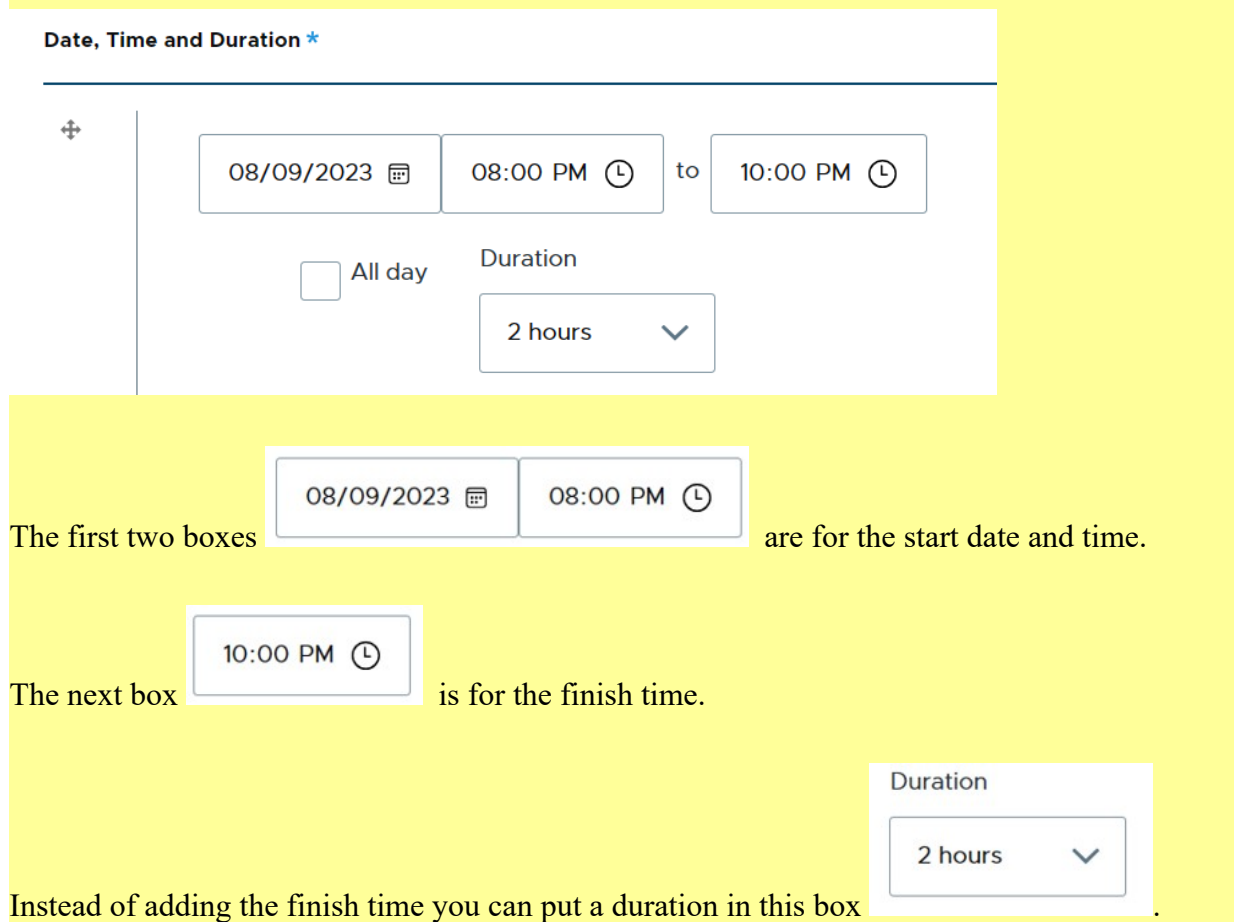

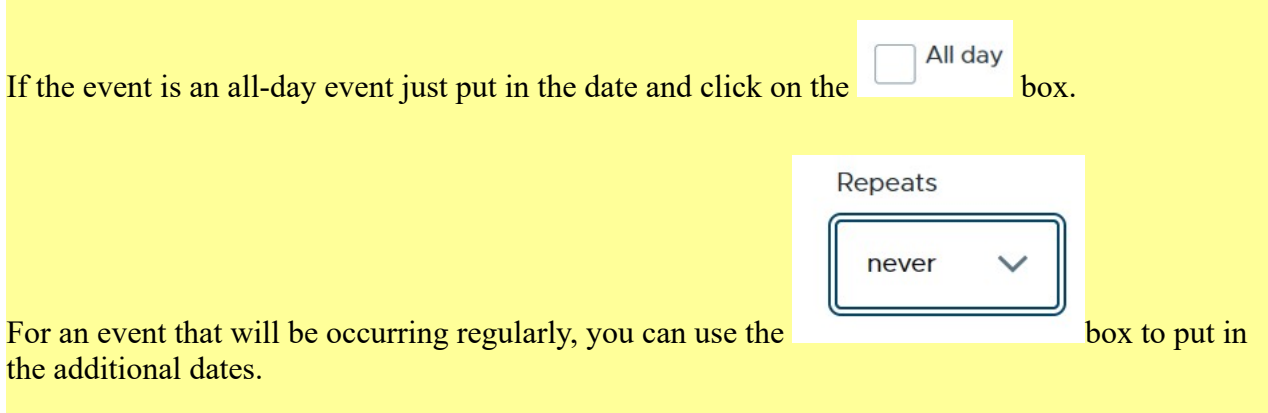

If your event is broken into two or more different time periods, on the same day or on a later day,

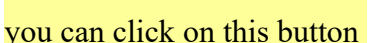

to add additional time periods.

After putting in the date, time and duration, you need to add a brief description of the event in the description box. You should keep your description as short as possible. (You will see the Description Box has **limited** formatting tools.)

A brief description of the Event\*  $:=$   $\frac{1}{2}$   $\sim$  $G \square Q$ Paragraph  $T_{*}$ B  $\overline{I}$ 

There is no need to include the date and time of the event in the description.

Add another item

When you have finished, click on Save at the bottom of the page.

**Congratulations, your event is now on the Cove calendar.**

If you *don't* want to Save what you have done, then either use your browser "back" arrow OR ... → scroll back to the top of the form and click on **Home**.

**Hint**: If you have already saved but were just practising and now want to delete the event you have just added, see part 6 of this workshop: **6.** Editing content.

**Hint**: Clicking on **Home** on any page will take you to the home page.

#### *5. Adding a Photo*

Title  $*$ 

There is much to photograph in this beautiful part of the world. Let others see some of your photos by adding them to your blog and our website gallery.

To add a photograph click on Contribute to the Cove website & blogs link on your blog page; or click on the Add content link at the bottom of the menu, then click on Photograph Submission on the Add content page.

# **Create Photograph Submission**

 $\rightarrow$  The photo title becomes the caption for the photograph in the gallery.

Browse for your photograph on your computer and then click on open in your browser to upload it.

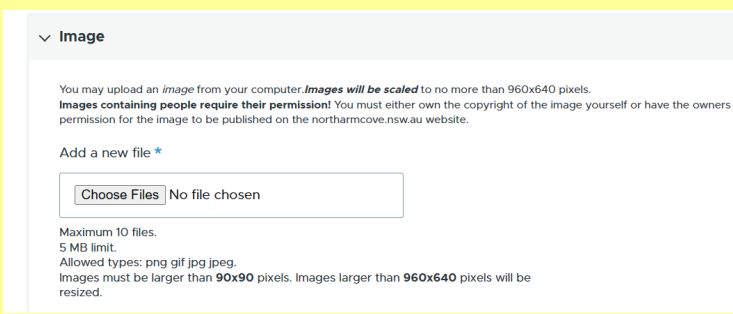

Large images will be scaled to a smaller size after uploading – although the maximum upload per photo is 5MB.

You will also be asked to enter some **Alternative text** to be used by screen readers.

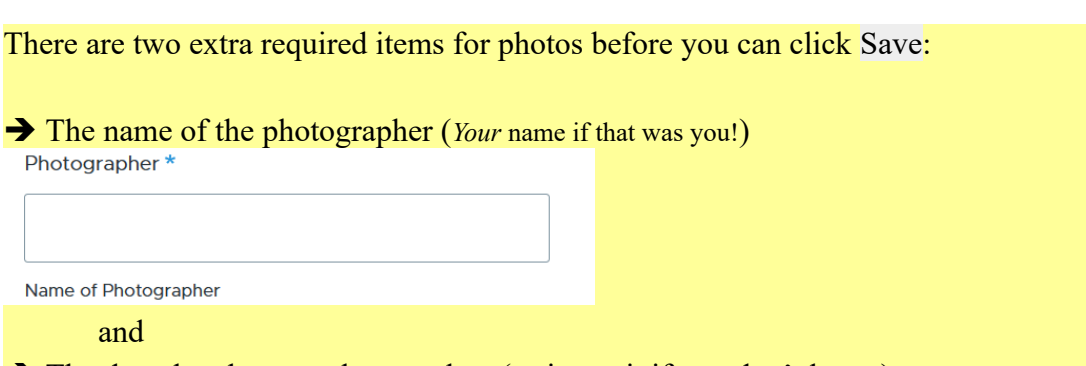

 $\rightarrow$  The date the photograph was taken (estimate it if you don't know).

#### Date Photographed \*

dd/mm/yyyy  $\boxdot$ 

When was this photograph taken? Click in the box for a pop-up calendar

When finished click **Save** and your photograph will be saved and added to the gallery and your blog.

If you *don't* want to Save what you have done, then either use your browser "back" arrow OR ... → scroll back to the top of the form and click on **Home**.

**Hint**: If you have already saved but were just practising and now want to delete the photograph you have just added, see part 6 of this workshop: **6.** Editing content.

The next part of this workshop looks at **how to edit** something that you have previously posted.

# *6. Editing content you have placed on the website*

Multiple links to each piece of content you have placed on the website will appear on your blog page. To access that content to **edit** or, if necessary, **delete** it:

On your blog page will be list of teasers of items you have published, in chronological order, with the latest item at the top.

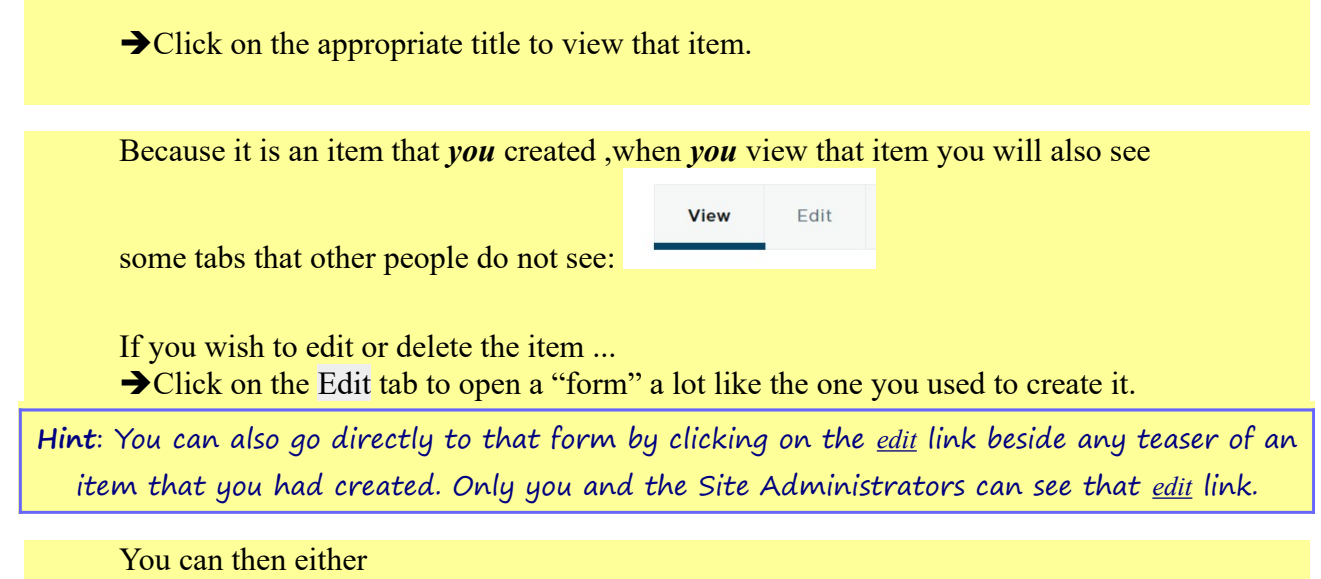

- make your changes to the item, scroll to the bottom and click Save OR
- if you wish to delete the item, scroll to the bottom and click Delete.

The final section of this workshop looks at adding a Profile Picture to your blog.

# *7. Adding a Profile Picture*

As well as adding articles, events and photos to your blog/account page, you can, if you wish, add a "profile picture". This will appear near the top of your blog page.

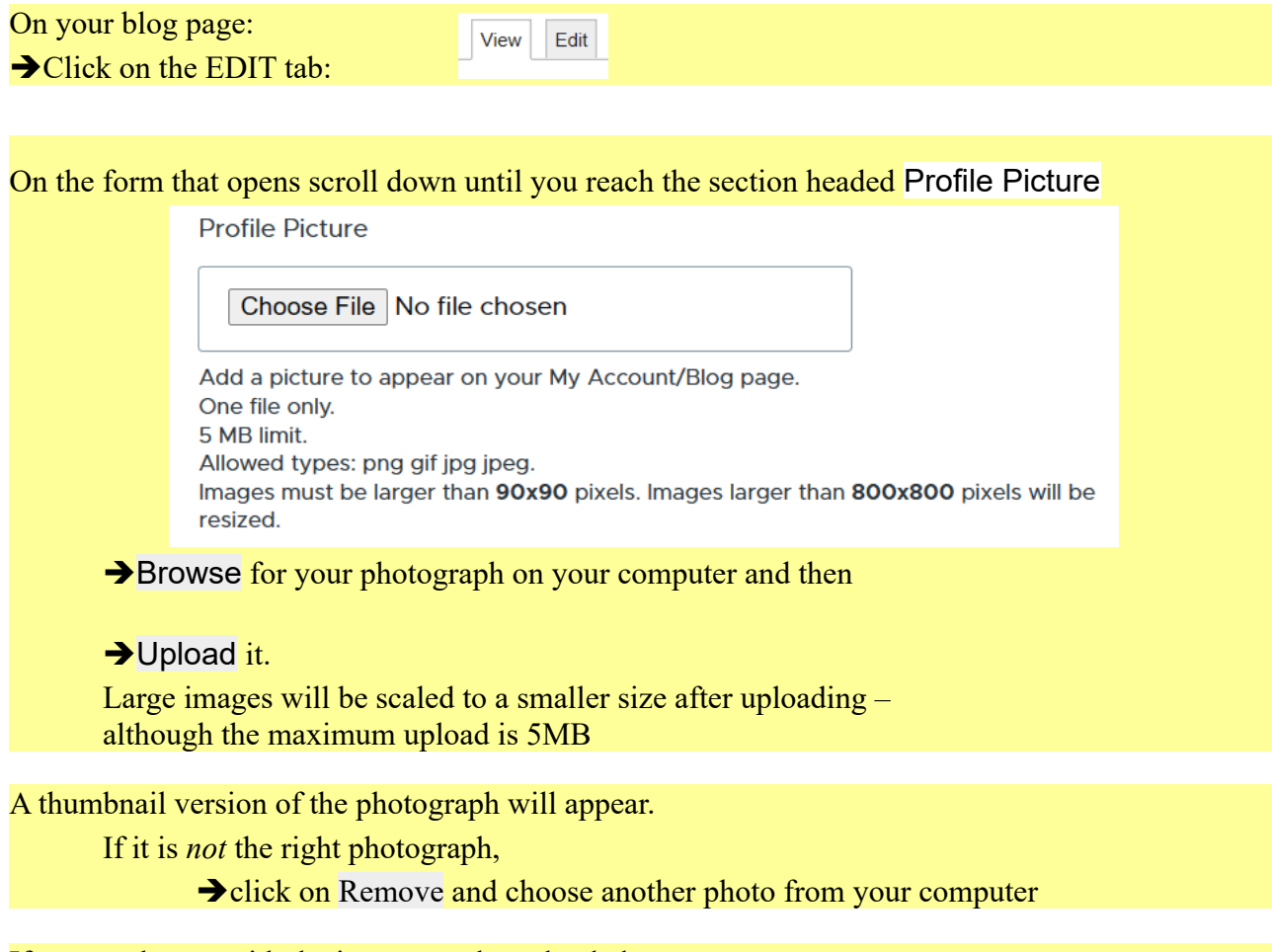

If you are happy with the image you have loaded

 $\rightarrow$ Click Save

Your chosen Profile Picture should now appear above the teasers in your blog. Clicking on it will display the full-size version.

**Hint**: To return to your blog page without saving, click on the View tab

Thank you for your time and effort in going through this workshop.

We look forward to seeing your contributions on the North Arm Cove website.